## 上海音乐学院留学生在线申请系统使用说明

## Brief Introduction of Online Application System for International Students

## Of Shanghai Conservatory of Music

一、 输入网址 <http://admission.shcmusic.edu.cn> 打开在线申请系统

Type http://admission.shcmusic.edu.cn to open online application system.

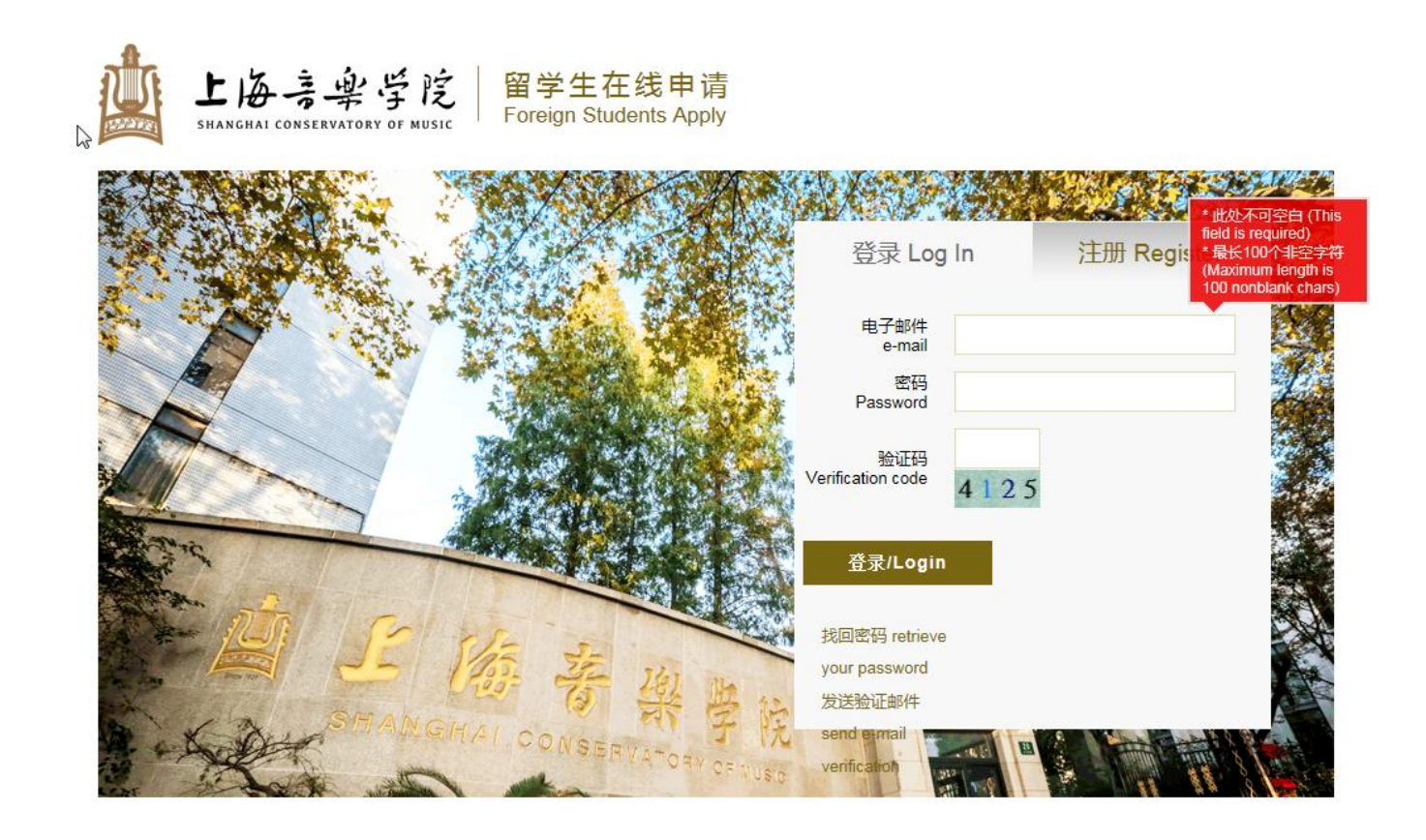

首先,按要求注册电子邮箱,等待验证邮件查看初始密码。

First register an email address and wait for the reply email containing initial password information.

二、 用邮箱地址和密码登录,来到申请界面 To log in with your email address and initial password.

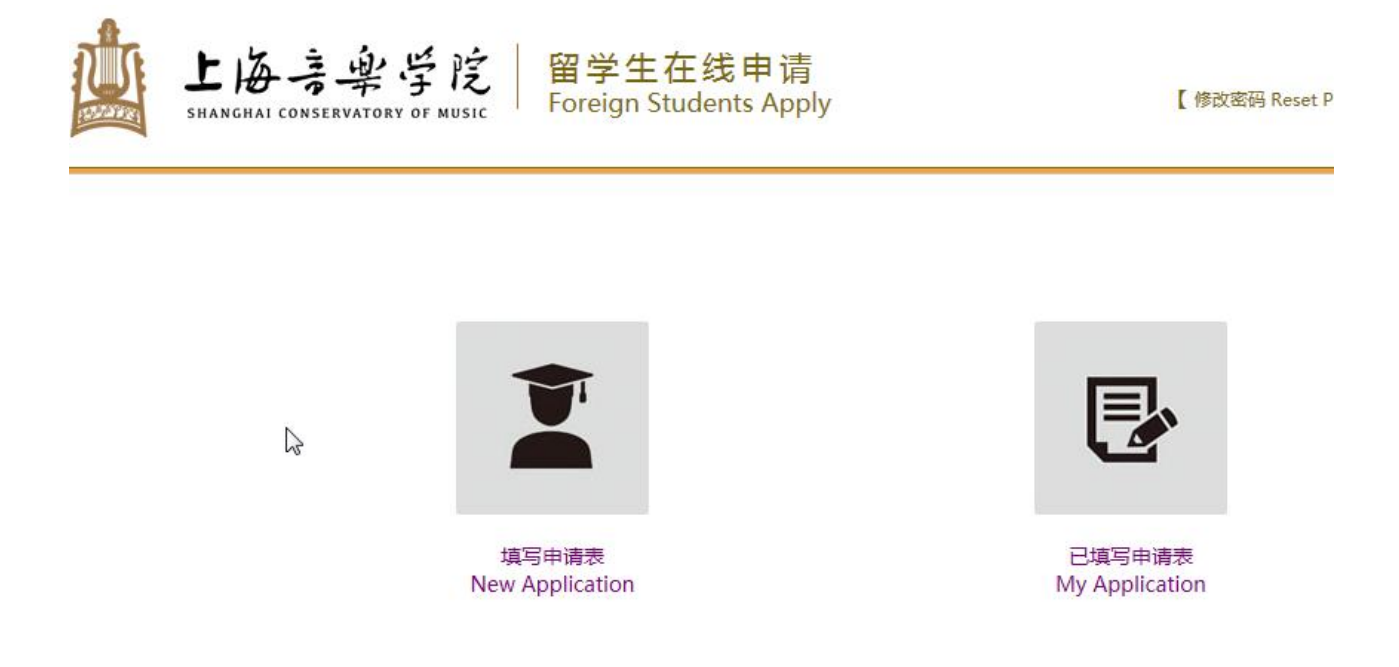

选择"填写申请表",进入填写申请表格页面,也可在"己填写申请表"中看到自己上次填写的申请信息。 Choose "New Application" to the next step of filling in the forms and in "My Application" you will see the information that you filled in last time.

## 申请人保证/I hereby affirm that:

1. 本人承诺所提交的申请材料和信息, 真实无误, 无虚假行为。若有不实, 个人承担一切后果。I hereby declare that all the materials and information provided here is true and correct. If there are any forge documents or incorrectness, I will undertake all the consequences.

 $\sum$ 

2. 在华期间,遵守中国的法律和法规,不从事任何危害中国社会秩序的,与本人来华学习身份不相符合的活动; During my stay in China, I shall abide by the laws and decrees of the Chinese government, and will not participate in any activities which are deemed to be adverse to the social order in China and are inappropriate to the capacity as a student;

3. 在学期间, 遵守学校的校纪校规, 尊重学校的教学安排。During my study in China, I shall observe the rules and regulations of the university, and will concentrate on my studies and researches, and will follow the teaching programs provided by the university.

□ 已经阅读完规章制度并且同意/I have read and agree to the regulations.

下一步 / Next

三、 进入 "第一步 学习项目"(见以下截图), 可根据来我校学习计划需要选择申请类别"汉语进修生", "高 级进修生","普通进修生","本科生","硕士研究生","博士研究生",进行在线申请并按步骤上传附件申请 材料。

Next you will go to "Step 1 Study Plan" and see the screenshot as follows. You can choose one or several student types according to your study plan in our conservatory such as "Chinese Language Student", "General Scholar" or "Senior Scholar" ,"Undergraduate Student", "Master Student" and "PhD Student" and apply online step by step. You would be required to upload documents as attachment for application.

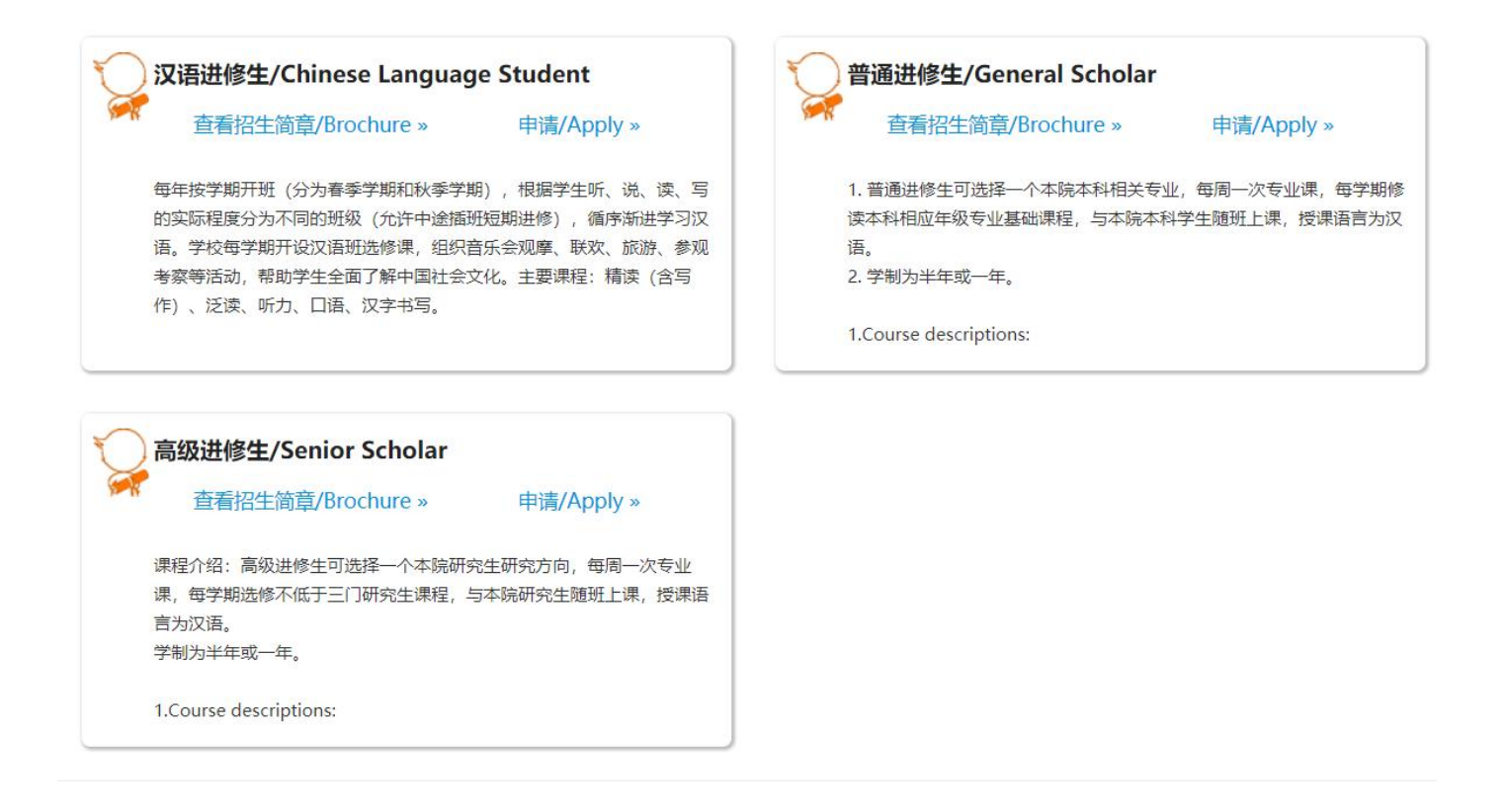

四、 在选择申请类别后,在"学习时间"选项中有该类别对应的不同学习项目,然后选择"第一志愿-学院"和 "第一志愿-专业"并进入下一步:

After choosing student type, the related programs will be shown in "Study Duration". Then you can choose "First-Preference College" and "First-Preference Major" and go to the next step.

例: 非学历生-汉语进修生项目中选择"学习时间"为 2022-2023 年春季学期汉语生项目(汉语集体课程), 第一志愿-学院为国际教育学院,第一志愿-专业为汉语言:

For example: Non-degree General Advanced Program: Chinese Language Student, for "Study Duration" 2022 Non-degree Chinese Language Program(Group Course), for First-Preference College) International Education Division and First-Preference Major is Chinese Language Training Program.

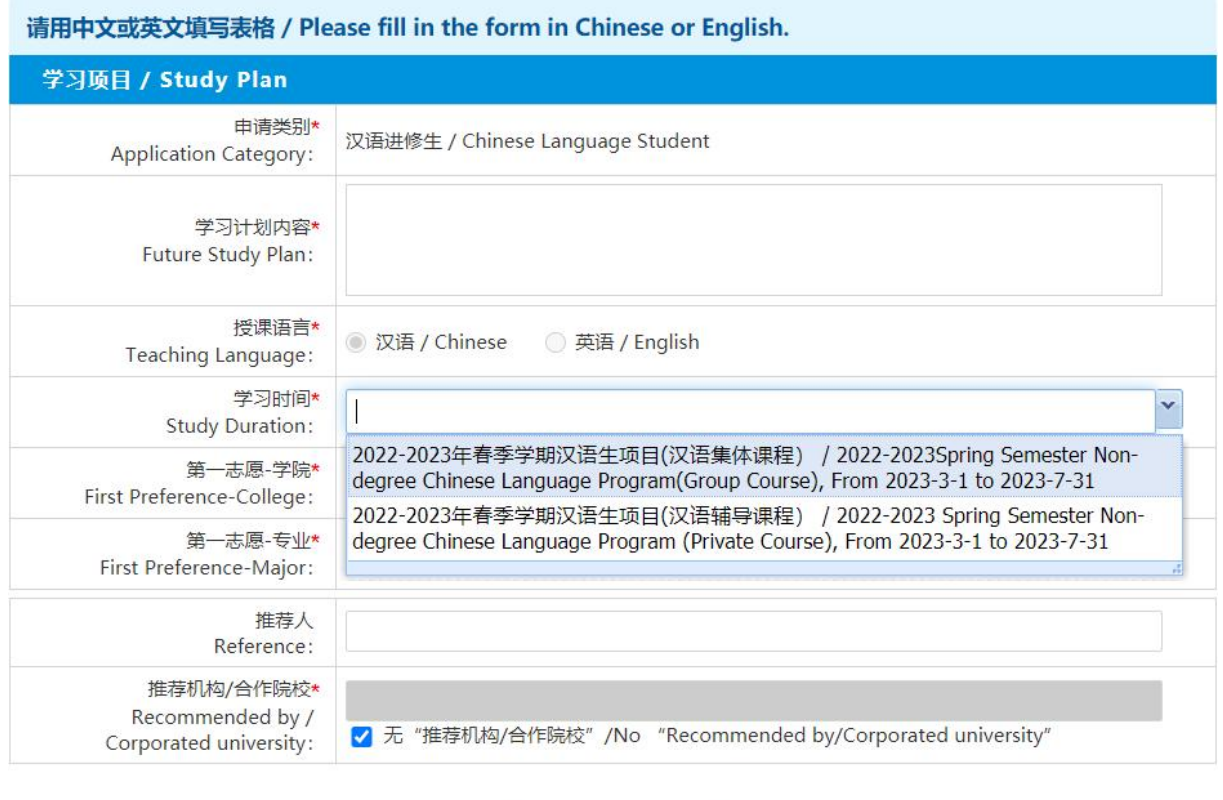

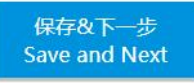

下图为"第二步个人信息"填写页面 As follows you can start from Step Two Basic Information:

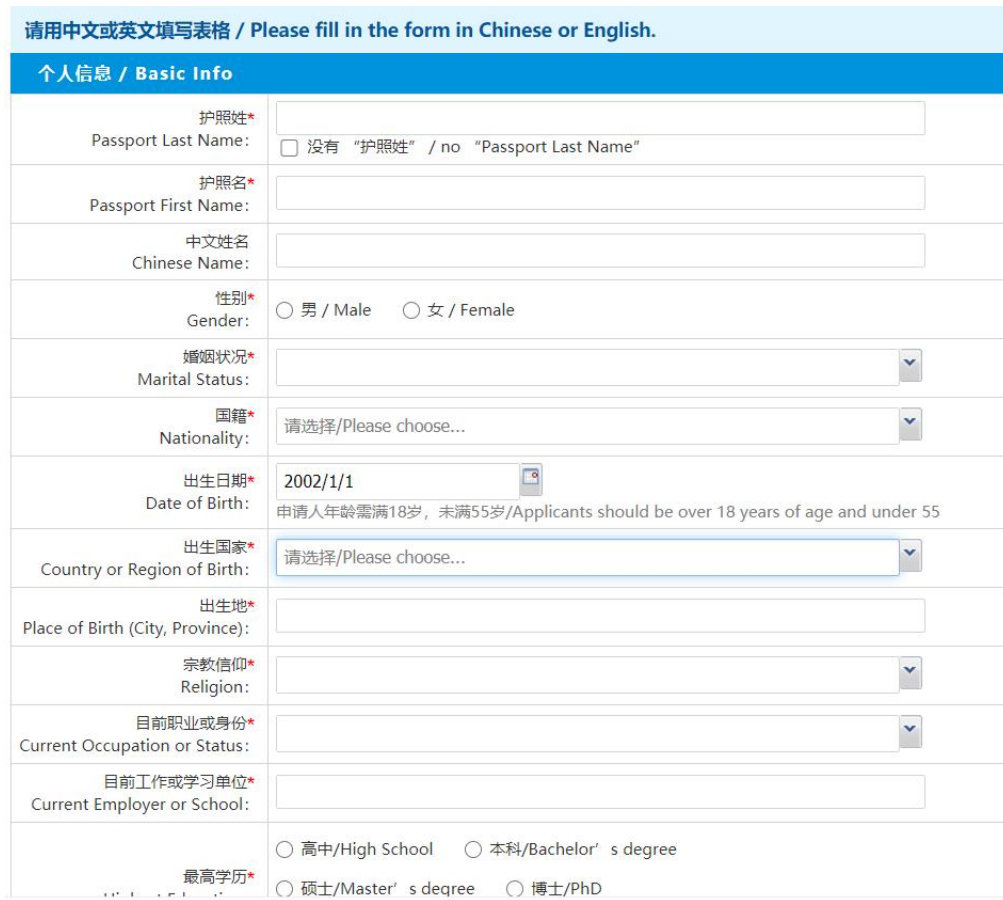

五、 根据第二步到第九步的操作提示,逐项填报,其中第七步附件上传中显示星号"<mark>\*</mark>" 为必填项。可见下图

中的申请表审核进度。

Follow the Steps from Step 2 to Step 9 to fill in the items one by one and the items with the Sign of "\*"in Step 7 Upload Documents must be filled in.You can see the following screenshot for the Application Status.

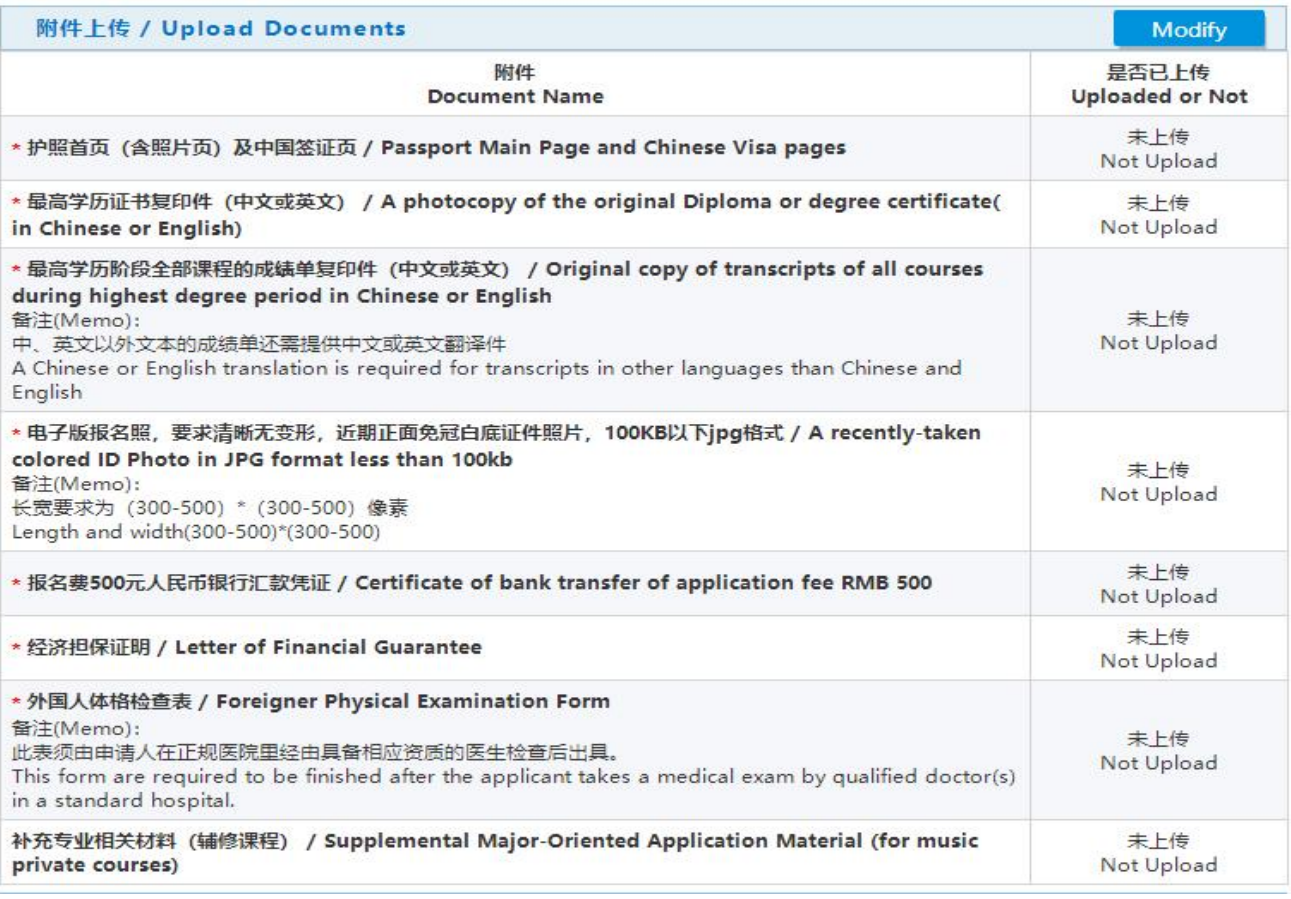

六、 在填写过程中,费用来源可根据实际情况进行选择,自费学生需要缴纳报名费(转账)并提交相关凭证后 方可完成报名,各类奖学金申请人可在"是否已经获得中国政府或其他组织提供奖学金?"中做修改,点击 Modify 进入以下界面。在"自费"栏里选择"否", "是否已经获得中国政府或其他组织提供奖学金?"中选择 "否",在拟申请奖学金中选择相应奖学金类别,见下一页。

In the process, you would choose according to your actual situation in the "Financial Support" item. Self-support students should pay for application fee through bank transfer and provide the certificate as the application document. Scholarship applicants can modify the financial support item for "Do you have any scholarship offered by Chinese Government or other sponsors" and choose the scholarship type in the next page as follows.

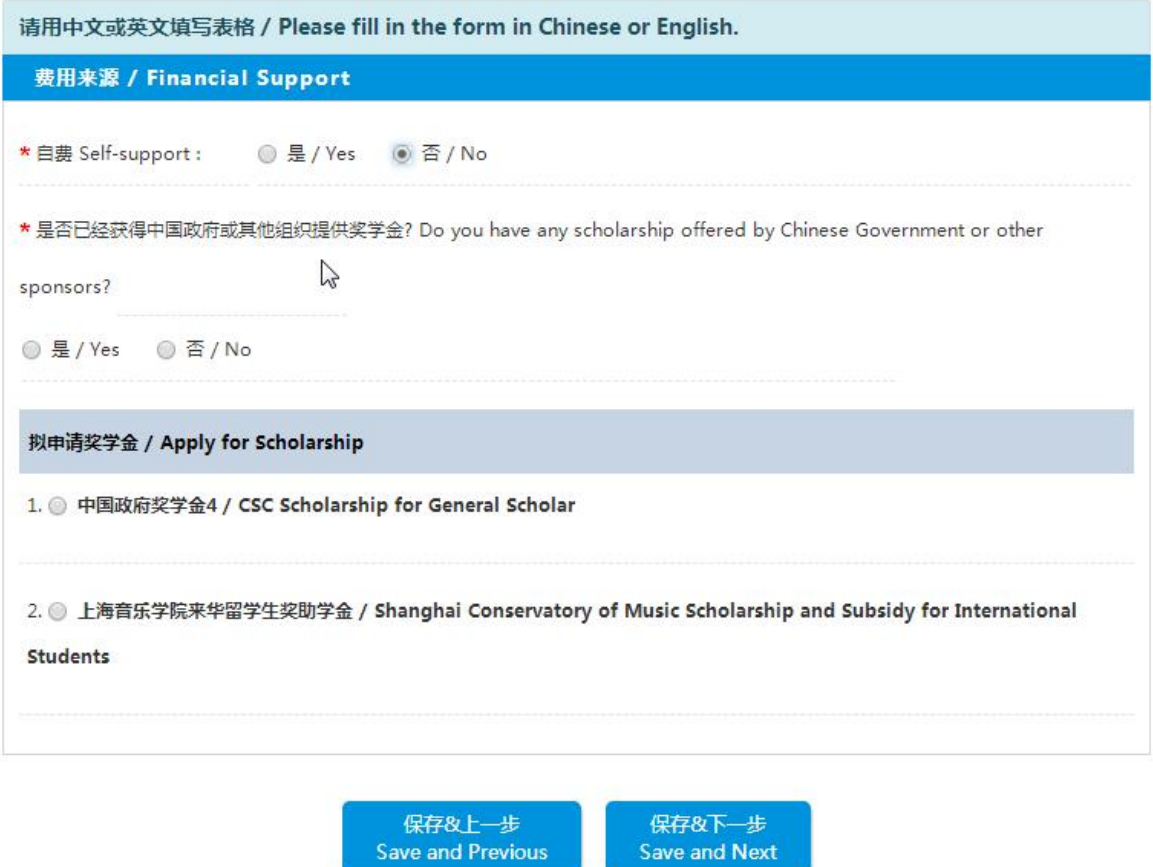

七、 最后将出现如下页面截图,即报名成功。

When you see the following screenshot, your application has been submitted successfully.

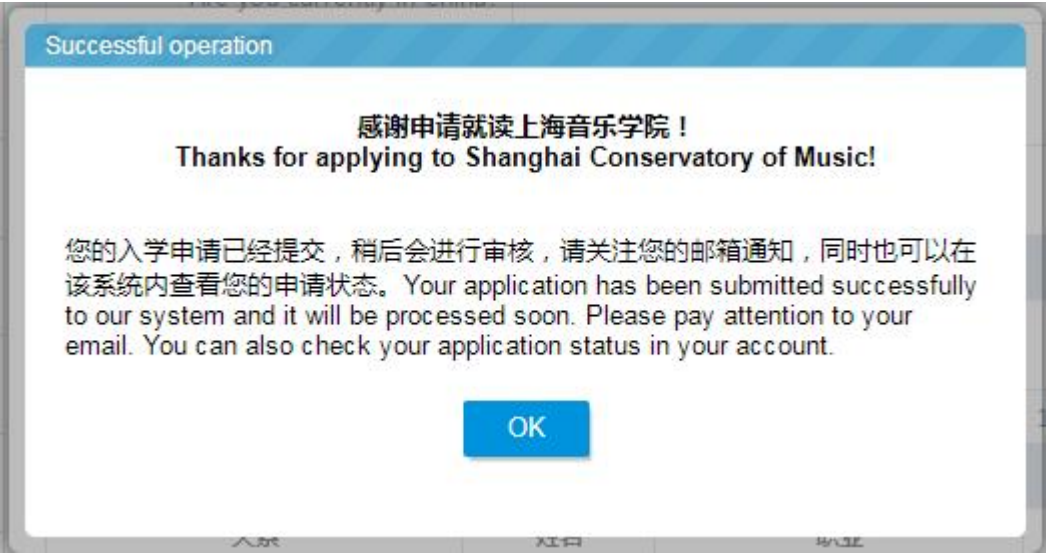

注: 如有任何问题, 可发送邮件至 [iso@shcmusic.edu.cn](mailto:可发送邮件至iso@shcmusic.edu.cn) 询问。

If you have any question, please send email to  $iso@$ shcmusic.edu.cn.

以上内容如有变动,以上海音乐学院国际教育学院最终解释为准。